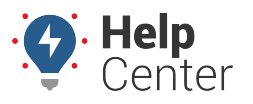

Link: https://help.gpsinsight.com/docs/about-vehicles/managing-vehicle-diagnostic-visibility/ Last Updated: June 1st, 2016

Values on the Diagnostic Report indicate "0.00" if the related diagnostic is not measured. (This is often the case for light duty vehicles.) To remove those unused diagnostic line items, modify the Diagnostic Access List.

## **E X A M P L E**

Company XYZ's, Service vans are tracked for diagnostics, but those particular models do not report diagnostics for seat belt and odometer. The owner wants to remove those line items from the Diagnostic Report since it will always appear blank.

## **To modify vehicle diagnostic access**

1. From the portal, hover over the **Account** menu, click **Manage Vehicles**, and click **Manage visibility of diagnostic data**.

The Manage Diagnostic Access page opens in a new browser tab.

- 1. From the Diagnostic Access List grid, locate the vehicle(s) that you want to modify.
- 2. Locate the diagnostic column that you want to show/hide, and select/clear the check box as needed.

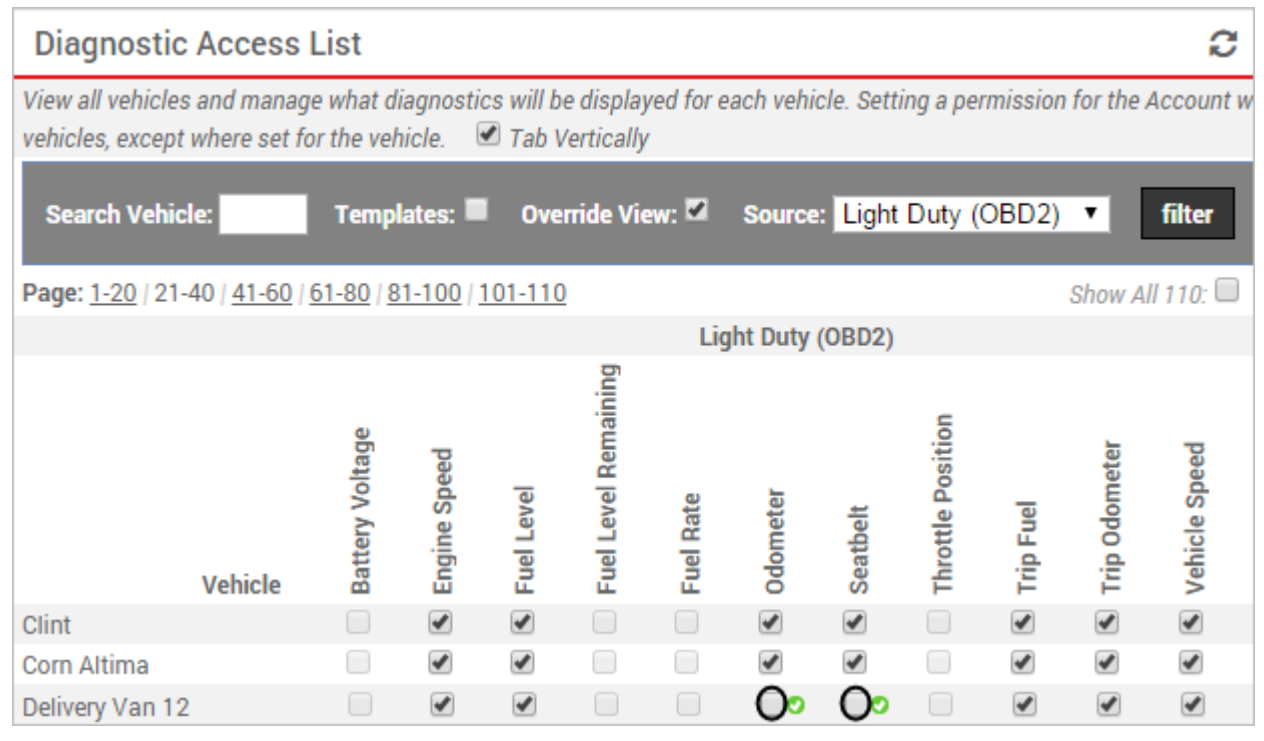

**Note.** In the Company XYZ example, we filtered the vehicle list by "Light Duty," and then we cleared the Odometer and Seatbelt check boxes.

Now whenever a user runs the Diagnostics Report in the Company XYZ account, the Odometer and Seatbelt line items are omitted from the results.

## **Managing Vehicle Diagnostic Visibility**

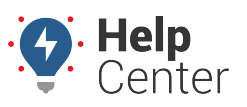

Link: https://help.gpsinsight.com/docs/about-vehicles/managing-vehicle-diagnostic-visibility/ Last Updated: June 1st, 2016

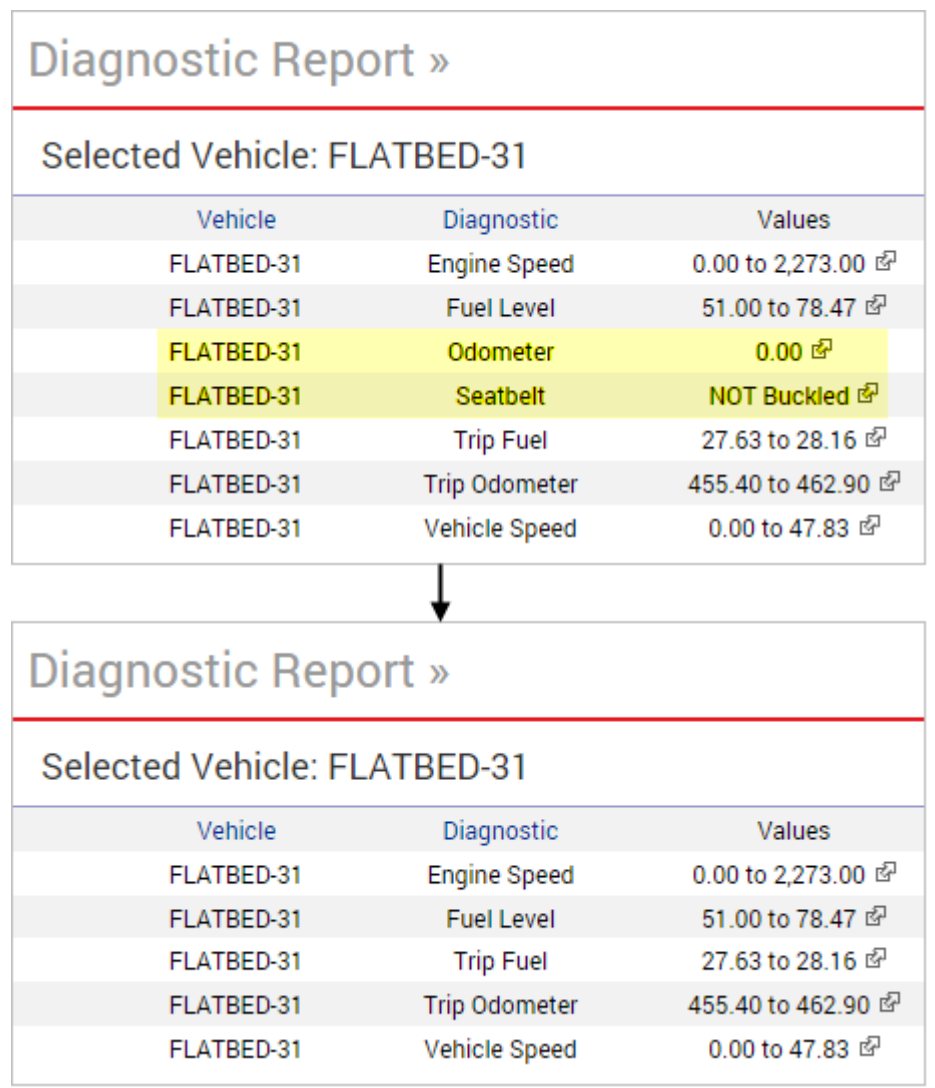

## **More reference materials:**

• Have a DTC question? View [About Alerts.](https://help.gpsinsight.com/docs/about-alerts/)